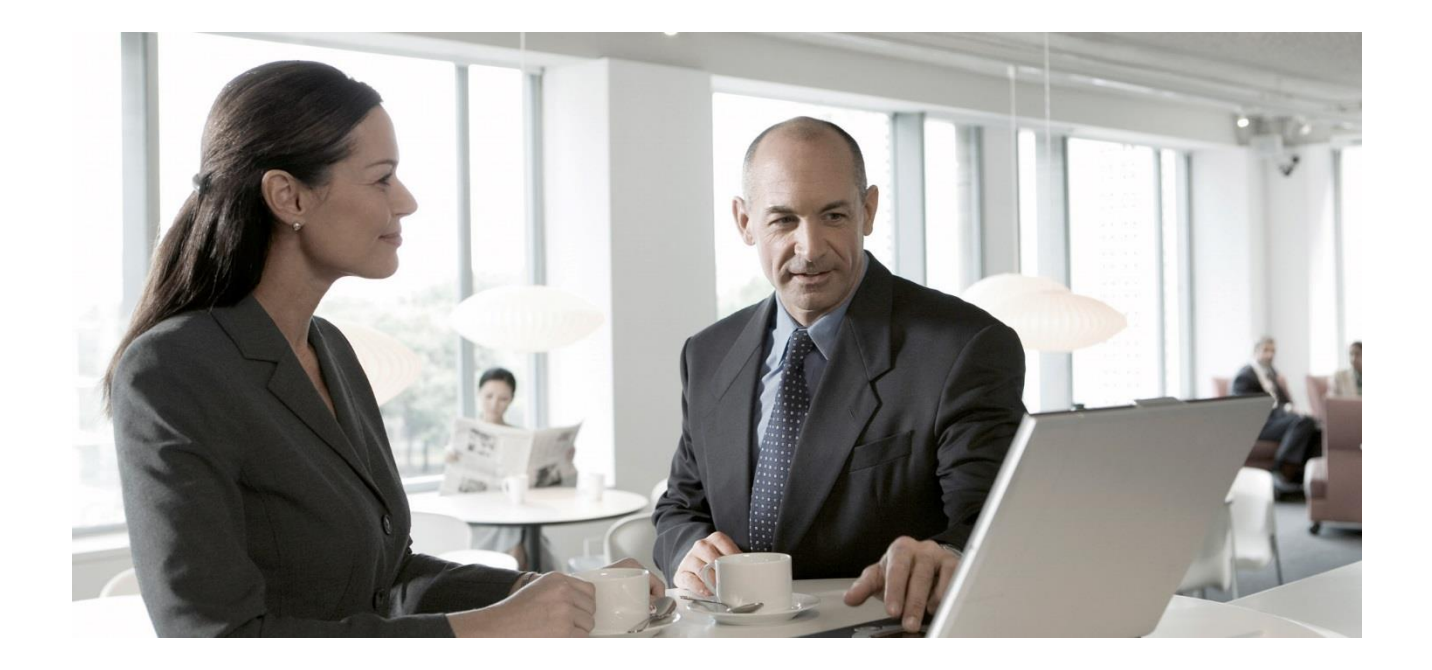

## Configuring Master Data Governance for Utopia EAM Solutions for MDG™ Service Master

Global, Inc. for informational purposes only, without representation or warranty of any kind, and neither SAP Group nor Utopia Global Inc. shall be liable for errors or omissions with respect to the materials. The only warranties for SAP Group products and services and Utopia Global, Inc. products and services, are those that are set forth in the express warranty statements accompanying such products and services, if any. Nothing herein should be construed as constituting an additional warranty.

SAP and other SAP products and services mentioned herein as well as their respective logos are trademarks or registered trademarks of SAP AG in Germany and other countries.

Utopia products and services mentioned herein as well as their respective logos are trademarks or registered trademarks of Utopia Global, Inc. in the United States of America.

Please se[e http://www.sap.com/corporate-en/legal/copyright/index.epx#trademark](http://www.sap.com/corporate-en/legal/copyright/index.epx#trademark) for additional trademark information and notices.

**CUSTOMER** Document Version: 720 V1.0 – 12-MAY-2016

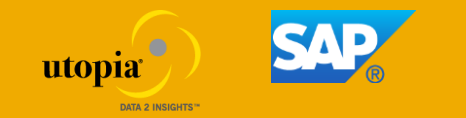

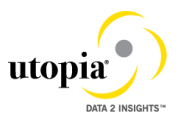

### **Icons in Body Text**

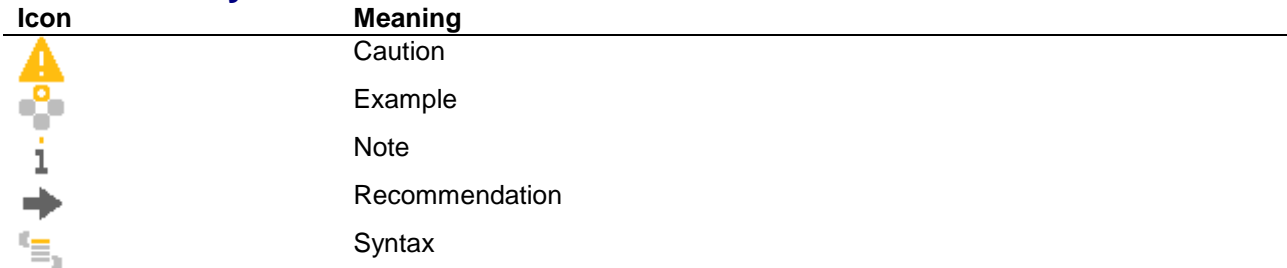

Additional icons are used in SAP Library documentation to help you identify different types of information at a glance. For more information, see *Help on Help General Information Classes and Information Classes for Business Information Warehouse* on the first page of any version of *SAP Library*.

For the puposes of simplification, the Utopia SERVICE MASTER Solution for MDG™ will also be referred to as Master Data Governance for SERVICE MASTER or MDG for SERVICE MASTER at points throughout this configuration guide.

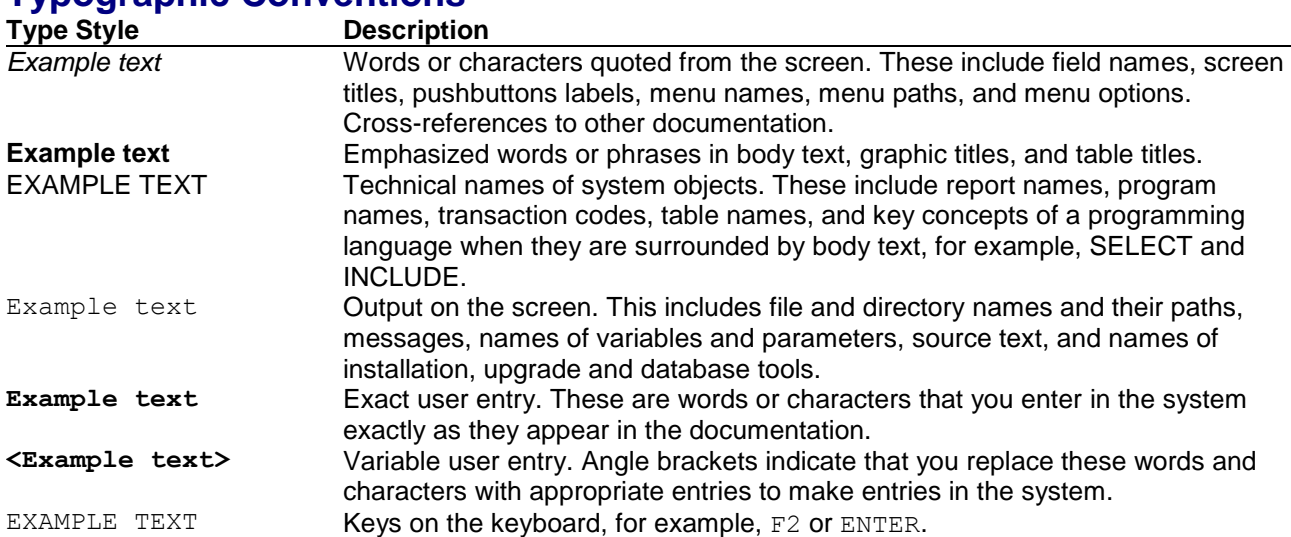

### **Typographic Conventions**

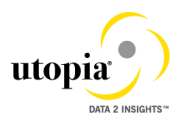

## **Configuring Master Data Governance for Utopia EAM Solutions for MDG™ - Service Master**

To use Service Master in the suite SAP Master Data Governance (MDG) for Utopia EAM Solutions for MDG™, you need to carry out the steps described below.

### **Prerequisites**

#### *Business Function*

You have activated the following business functions:

- Master Data Governance, Generic Functions (MDG\_FOUNDATION)
- Master Data Governance, Generic Functions 2 (MDG\_FOUNDATION\_2)
- Master Data Governance, Generic Functions 3 (MDG\_FOUNDATION\_3)
- Master Data Governance, Generic Functions 7.0 (MDG\_FOUNDATION\_4)
- Master Data Governance, Generic Functions 7.0 Feature Set (MDG\_FOUNDATION\_5)

### i

Before you activate the business functions, ensure that you have the administration authorization for MDG. The required authorization objects are delivered with the authorization role SAP\_MDG\_ADMIN. In transaction PFCG, we recommend creating a copy of this role and assigning the relevant authorization values. For the authorization object USMD\_DM *Data Model* you need to assign the values for the authorization field USMD\_MODEL *Data Model* (for example U2) and the values for the authorization activity ACTVT *Activity* (for example 01: Create or generate, or 02: Change).

#### *Set Up Workflow*

To use the workflow processes for Service Master in Utopia EAM Solutions for MDG™, you have defined general settings for SAP Business Workflow [Extern] in Customizing for SAP NetWeaver under *Application Server Business Management SAP Business Workflow* .

To activate the workflow features, use the semi-automated configuration in transaction SWU3. You can also access these settings in Customizing under *SAP NetWeaver Application Server Business Management SAP Business Workflow Maintain Standard Settings*

For further information see the documentation for the Configuration activity. Note the following when maintaining the settings:

- When configuring the RFC destination you need superuser authorization to create the default WF-BATCH user.
- Regenerate the authorization profile for SAP\_ALL or include the USMD<sup>\*</sup> authorization objects into the authorizations of the user WF-Batch.
- For the *Check Entries from HR Control Tables* section you may need to execute report RHSOBJCH in transaction SE38 and keep the default settings.
- Maintain the prefix numbers for the standard objects.
- You do not need to maintain the Web Server node and Guided Procedures section.

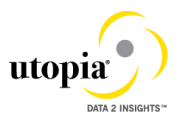

#### *Set Up Search*

This release of SERVICE MASTER in Utopia EAM Solutions for MDG™ uses the standard MDG database search. The database search is already enabled within the MDG System. No further set up action is required.

#### *Adjust Profile Parameters*

Ensure that the profile parameter size for the *Shared Objects Memory* is correct. To check this setting run transaction RZ11 and verify that the value for parameter abap/shared\_objects\_size\_MB is at least 300 megabytes.

If you want to use the *SAP NetWeaver Business Client* with single sign on (SSO), ensure that the parameters login/create sso2 ticket  $(2)$  and login/accept sso2 ticket  $(1)$  are set correctly.

Use transaction RZ11 to check that the host name is fully qualified for parameter icm/host\_name\_full.

#### *User Roles*

In order to successfully conduct the next steps in the configuration process, you must have the following user roles assigned in the *PFCG* transaction:

- SAP\_MDGA\_MENU Master Data Governance: Analytics
- SAP\_MDG\_ADMIN Master Data Governance: Administrator

This role contains authorizations for basic tasks relevant to the configuration and administration of SAP Master Data Governance (MDG) for all domains. Some authorizations allow critical activities. If you have multiple users involved in the configuration and administration of MDG content, we recommend you split this role into several new roles and give each new role a subset of the authorizations for this role. Such an approach ensures users only complete tasks they are responsible for and reduces the risk of critical errors. Authorizations for the MDG transactions are not included in this role.

- /UGI1/\_MDGPROC\_ALLUSR Standard User Authorizations
- /UGI1/\_MDGPROC\_REQ–Master Data Governance for Service Masterrement Solution:Requestor
- /UGI1/\_MDGPROC\_SPEC Master Data Governance for Service Masterrement Solution: Specialist
- /UGI1/\_MDGPROC\_STEW Master Data Governance for Service Masterrement Solution: Steward

#### *Web Dynpro Applications*

For security reasons the services delivered for Web Dynpro applications are delivered in an inactive state. You must activate the services you want to use. Use transaction SICF to activate the services. For a detailed list of the relevant services, see [Services to be Activated for Web](http://help.sap.com/erp_mdg_addon70/helpdata/en/74/facb771972444eae2345e92ec829ee/frameset.htm)  [Dynpro Applications \[Extern\].](http://help.sap.com/erp_mdg_addon70/helpdata/en/74/facb771972444eae2345e92ec829ee/frameset.htm)

#### *Number Ranges*

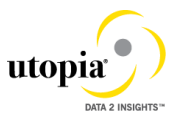

Review the number range of the object LEISTUNG. Key mapping is not supported in this version, only harmonized keys, therefore we recommend to mark the number ranges in the receiving systems as "external" if you are sending your Service data via IDOC/ALE.

#### *GenIL (Generic Interaction Layer) Component Adjustments*

A New GenIL Component is added for the uSERV.

Check for the Component /UGI/2 in the tcode GENIL\_MODEL\_BROWSER in display mode, to make sure the Component is present and shows no errors.

Ensure that the Data Model U2 is the Standard Data Model for the Personalization parameters R\_FMDM\_MODEL. Use T-code SPERS\_MAINT or personalization for UserID (T-Code SU01) to check the parameter. If it is not the default, enter U2 as the default and save.

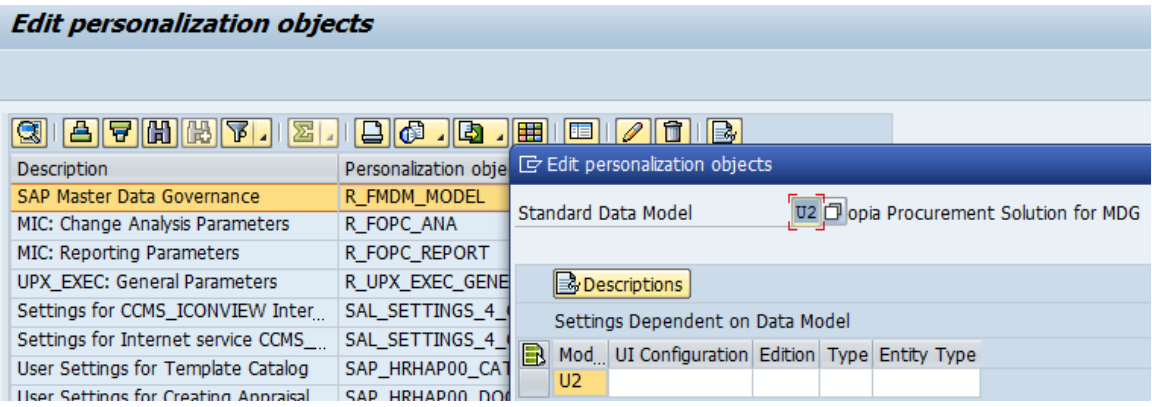

In case you use the Shared Memory for genIL actively, implement the following SAP Notes:

- [2045072](http://service.sap.com/sap/support/notes/2045072) MDG: New MDG UIs cause short dumps if Shared Memory is active
	- o specifically follow the manual instructions for the following Message Types:
		- Create Text Messages
		- Create Error Messages
	- [2062895](http://service.sap.com/sap/support/notes/2062895) MDG: New MDG UIs cause short dumps if Shared Memory is active (2)
		- $\circ$  Reset the shared memory area for genIL using transaction SHMM following note application
- [2096979](http://service.sap.com/sap/support/notes/2096979) MDG: New MDG UIs cause short dumps if Shared Memory is active (3)
	- $\circ$  Reset the shared memory area for genIL using transaction SHMM following note application

### **Prerequisite SAP Notes**

In order to ensure that Data Replication Framework works as expected, below SAP Notes is mandatory.

 [2156730](http://service.sap.com/sap/support/notes/2156730) - Replication of custom objects trigger by CR activation: Mapping MDG key to DRF key

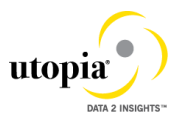

### **Process**

This process describes the minimal set of customizing steps and recommended check activities required to do the following:

#### **uSRVCMSTR™ for MDG – Utopia Service Master for Master Data Governance**

- Create Service Master
- Change Service Master
- Process multiple Service Masters
- File Upload
- File Download

You run the settings for this process in Customizing under *Cross-Application Components Processes and Tools for Enterprise Applications Master Data Governance* . or enter ECC transaction code MDGIMG.

- 1. [Activate the Data Model U2](#page-7-0) [Page [8\]](#page-7-1)
- 2. [Activate Change Request Types](#page-9-0) (BC-Set) [Page [10\]](#page-9-1)
- 3. [Link Log. Actions with UI Application and Bus. Act.: Standard Definition](#page-10-0) [Page [10\]](#page-9-1)
- 4. [Verify Remaining Process Modeling Settings](#page-12-0) [Page [13\]](#page-12-1)
- 5. [Verify UI Modeling](#page-14-0) (Optional) [Page [15\]](#page-14-1)
- 6. [Set Up Search](#page-14-0) [Page [15\]](#page-14-2)
- 7. [Configure Process](#page-15-0) Quality Metrics (Optional) [Page [16\]](#page-15-1)
- 8. [Data Model U2](#page-16-0) BRF+ objects [Page **Error! Bookmark not defined.**]
- 9. [Configure Workflow Tasks](#page-16-1) [Page [17\]](#page-16-2)
- 10. [Set Up Data Replication](#page-18-0) [Page [19\]](#page-18-1)
- 11. [Customizing for ALE Audit](#page-23-0) (Optional) [Page [24\]](#page-23-1)
- 12. [Choose where you want to run SAP Master Data Governance](#page-25-0) [Page [26\]](#page-25-1)
- 13. [Final Steps](#page-26-0) [Page [27\]](#page-26-1)
- 14. [Workflow Templates for Utopia SERVICE MASTER](#page-27-0) Solutions for MDG™ [Page [28\]](#page-27-0)

### **Result**

The system is configured for SERVICE MASTER. In addition, if data load has been done, mass changes and distribution to other systems can also be executed.

### **More Information**

- For information on functional restrictions, see SAP Note 2284041
- Master Data Governance Security Guide [\[Extern\]](http://help.sap.com/erp_mdg_addon70/helpdata/en/71/561240b4d94dc28c30dca22575c2cf/content.htm?frameset=/en/77/29AD50E6542F3CE10000000A44538D/frameset.htm¤t_toc=/en/ea/29ad50e6542f3ce10000000a44538d/plain.htm&node_id=568&show_children=false)
- Master and Master Update Guide [\[Extern\]](https://service.sap.com/~sapidb/011000358700001085212013E/MDGMasterGuide_70_SP05_02.pdf)

#### **Impact of SERVICE MASTER Customizing**

Some standard customizing activities in the area of External Services Management are relevant for Master Data Governance for SERVICE MASTER under the *Define Field Selection* nodes, all activities that change the field properties affect the field properties in Master Data Governance for

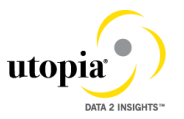

SERVICE MASTER. The field properties hidden, displayed, mandatory, and optional impact the Master Data Governance for SERVICE MASTER fields.

- Under the *Basic Data* node, all activities impact Master Data Governance for SERVICE MASTER. Example settings include Service Category, Division, Valuation Class, Tax indicator
- Under the *Time Management* node, all activities impact Master Data Governance for SERVICE MASTER Example settings include the Wage type, Hierarchy service no.

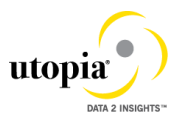

## <span id="page-7-1"></span><span id="page-7-0"></span>**1 Activate the Data Model U2**

1. Check whether you can use the data model delivered by SAP and Utopia for managing your SERVICE MASTER data with MDG for SERVICE MASTER.

Activate the delivered data model *U2* in Customizing for *Master Data Governance* under *General Settings Data Modeling Edit Data Model* .

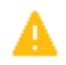

When upgrading to *MDG 7.0* or *MDG 8.0* check that the active and inactive versions of your data models are the same. Changes to the data models, not dependent on business function switches, may occur due to corrections made by SAP. You should check and activate all models after the upgrade to *MDG 7.0* or *MDG 8.0* is complete. To do this navigate to *Master Data Governance General Settings Data Modeling Edit Data Model* and activate any data models that have the entry Different in the column *Active Version*.

After activation or if the status is "Same" in the column *Active Version*, you have to trigger the job to adjust the data model. Mark the line with U2 data model and press the corresponding icon to trigger the job.

2. Assign an internal key.

To support internal key assignment, run the activity in Customizing for *Master Data Governance* under *General Settings Data Modeling Define Prefixes for Internal Key Assignment* .

i

In MDG for SERVICE MASTER, authorizations cannot be defined here. Instead, the existing back-end authorizations are reused.

3. Check or Generate Data Model-Specific Structures

Following the activation of the U2 Data Model you will also need to activate the SERVICE MASTER Data Model-Specific structures. To check this run the activity in customizing for Master Data Governance under *General Settings Data Modeling Generate Data Model-Specific Structures* . Select the U2 data model and double-click on Data Models Structures<sup>1</sup>

The structures are delivered with the software. If they do not exist or after changes to the data model you have to (re-)generate them

If you are prompted for a package ID, choose a package in the customer name space (beginning with Y or Z).

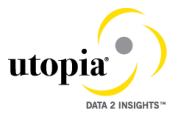

If you receive a dialog box with a message that "Customer object TABL CI\* cannot be

assigned to package /UGI1/MDG\_PROC\_GLOBAL," select the check mark (  $\blacktriangledown$  ) and enter your chosen package ID in place of the /UGI1/MDG\_PROC\_GLOBAL value in the dev class field.

Other customizing activities in data modeling are only relevant for the SERVICE MASTER domain if your data model needs to be enhanced. For more information, see [Enhancement of Master Data Governance Content](http://help.sap.com/erp_mdg_addon61/helpdata/en/52/c1ab30309d4b3ab11c51f9b8a9545a/frameset.htm)

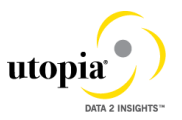

# <span id="page-9-1"></span><span id="page-9-0"></span>**2. Activate Change Request Types (BC-Set)**

For create, change, and mark for deletion and process SERVICE MASTER Objects, there are example change request types available.

Run the BC-Set activation process (transaction code SCPR20), for the BC-Sets

- **/UGI/MDG\_PROC\_CREQUEST\_01** Utopia PROC Solutions for MDG Change Request Types – Service Master
- **/UGI1/MDG\_PROC\_OTC\_CODE–** Utopia PROC Solutions for MDG OTC Codes.
- /**UGI1/MDG\_PROC\_PQM\_01** Utopia PROC Solutions for MDG Process Quality Metrics

choose *Activate ( )* for each BC-Set.

At the end of the generation you can ignore the warnings on missing workflow processor. Choose the option "Save Changes (Despite Warnings)"

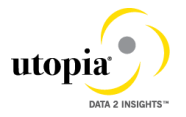

# **3 Link Log. Actions with UI Application and Bus. Act.: Standard Definition**

The Logical Actions shown in [Table 1](#page-10-1) are delivered with the Utopia SERVICE MASTER Solutions for MDG™ Suite.

#### <span id="page-10-1"></span><span id="page-10-0"></span>**Table 1 SERVICE MASTER Objects Logical Actions UI Application and Bus Act. Linkage - Delivered**

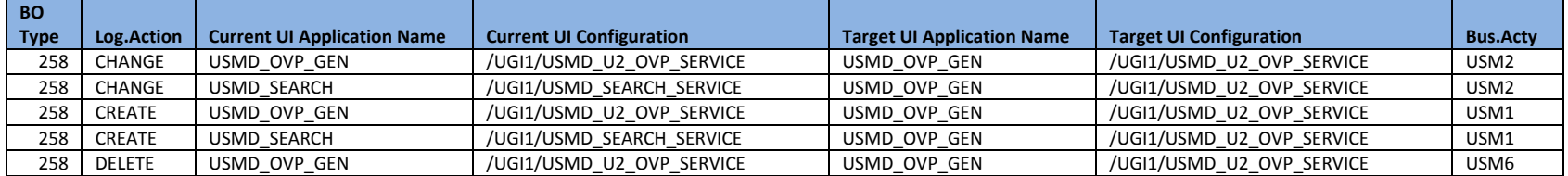

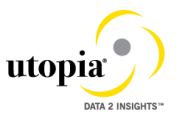

SAP Library

The logical actions shown in [Table 2](#page-11-0) need to be added manually.

For more information, see Customizing for *Master Data Governance* under *General Settings Process Modeling Business Activities Link Log. Actions with UI Application and Bus. Act. Standard Definition* .

#### <span id="page-11-0"></span>**Table 2 SERVICE MASTER Objects Logical Actions UI Application and Bus Act. Linkage – Manual Entry Required**

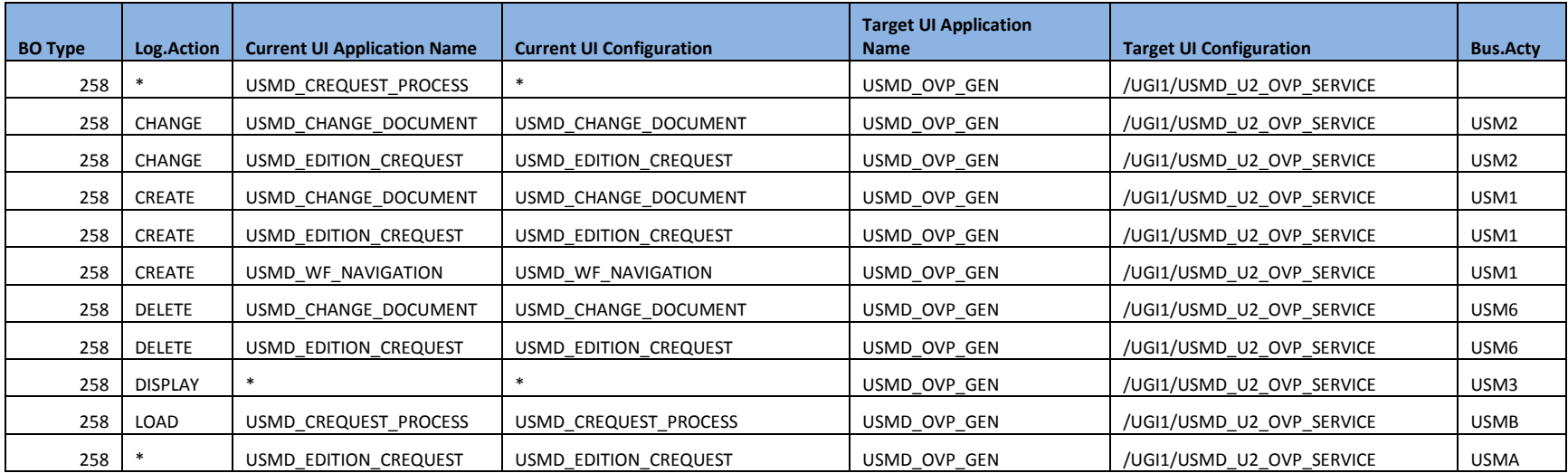

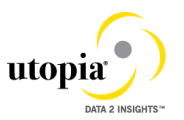

## <span id="page-12-1"></span><span id="page-12-0"></span>**4 Verify Remaining Process Modeling Settings**

Depending on your company's requirements you might want to adjust and enhance the default change request values loaded in step 2 above.

The following information describes the minimal settings for a basic governance process. For more information about each customizing activity, see the relevant documentation for that customizing activity.

1. Review and/or define which statuses the change requests can have, and which processing options are enabled for those statuses. Optionally, you can add new statuses to be used in the change request types.

For more information, see Customizing for *Master Data Governance* under *General Settings Process Modeling Change Requests Edit Statuses of Change Requests* .

The following statuses are required for the SAP standard process, you should maintain any the missing ones manually:

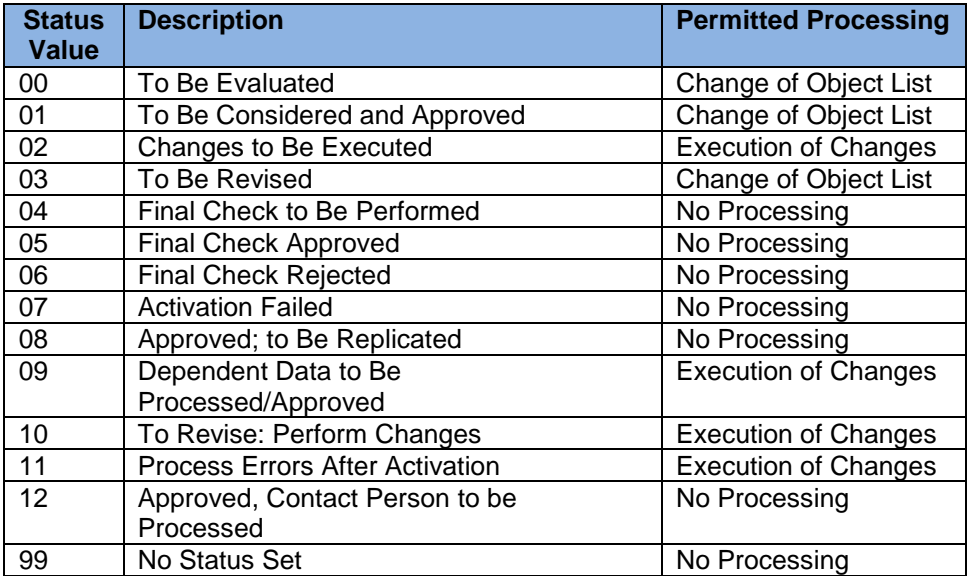

2. Check that the following business activities are in your system and that they are assigned to the default data model U2.

#### **Service Master**

- o USM1 Create Service Master
- o USM2 Change Service Master
- o USM3 Display Service Master
- o USM6 Mark Service Master for Deletion
- o USMA Mass Update Service Master
- o USMB Import Service Master

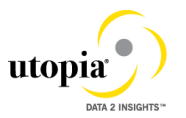

For more information, see Customizing for *Master Data Governance* under **F** General *Settings Process Modeling Business Activities Create Business Activity* .

3. Create new change request types for data model U2, or validate after import using business configuration sets (BC-Sets).

For more information, see Customizing for *Master Data Governance* under **General** *Settings Process Modeling Change Requests Create Change Request Type* .

The following table shows the proposed change request types for data model U2. Only the relevant columns are included.

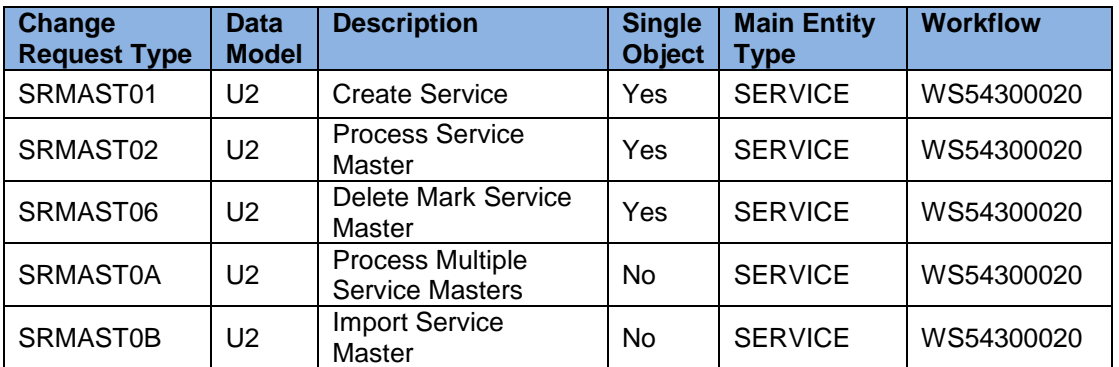

The standard workflow template used by Utopia SERVICE MASTER Solutions for MDG™ is WS54300020. This template is a simple workflow which does not use *BRF+* decision tables. Please see the workflow template in section14.1 Workflow Template WS54300020The following settings should exist in the substructures of the change request types:

#### **Service Master**

- o *SRMAST01*
	- **Entity type: SERVICE**
	- UI Config <leave empty><br>UI Config <leave empty>
	- Msg. Output: *Standard*
	- Business Activity: Create Service Master (USM1)
	- Service Level Agreement for Change Request Types: <leave empty>
- o *SRMAST02*
	- Same as for SRMAST01
	- Business Activity: Change Service Master (USM2)
- o *SRMAST06*
	- Same as for SRMAST01
	- Business Activity: Mark Service Master for Deletion (USM6)
- o *SRMAST0A*
	- Same as for SRMAST01
	- **Business Activity: Process Multiple Service Masters (USMA)**
- o SRMAST0B
	- Same as for SRMAST01

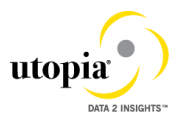

- Business Activity:Import Service Master (USMB)
- <span id="page-14-0"></span>4. You can configure the properties of the change request steps. This is optional except for the Multiple-Record Processing change request types. For more information see Customizing for Master Data Governance under *General Settings Process Modeling Change Requests Configure Properties of Change Request Step* .
- 5. Optionally, you can define print forms for change requests. By default, the form *USMD\_EDITION\_CREQUEST* is used. This is relevant only if your own or multiple print forms are required.

For more information, see Customizing for *Master Data Governance* under **F** General *Settings Process Modeling Change Requests Define Print Form for Change Requests* .

## <span id="page-14-1"></span>**5 Verify UI Modeling (Optional)**

UI configuration activities are only relevant if you want to change the UI or if the U2 data model has been enhanced.

In this Customizing activity, you can specify if and where the system hides the entity types for the data model U2.

Verify the pre-delivered field properties for the data model U2 in Customizing under **F** General *Settings UI Modeling Define Field Properties for UI* .

The Web Dynpro application and the application configuration in the PFCG role combine with settings made in Customizing to determine the UI displayed.

You need to verify the UI modeling for the data model U2 and the following Web Dynpro applications and related configurations:

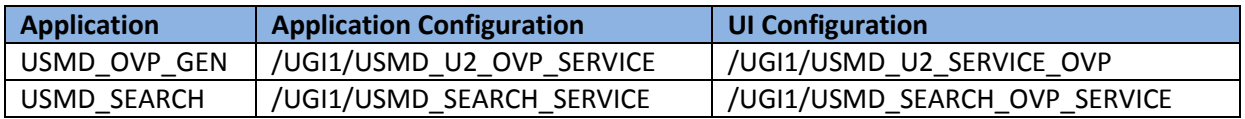

# <span id="page-14-2"></span>**6 Set Up Search**

MDG offers several options to search for the data in change requests including the active and inactive data. The search options are distinguished by their capabilities and their landscape requirements. The main difference is in their capability to include classification data in the search. These are the following options:

- SAP search engine-based search (*TREX* search) offers full search capabilities.
- Database Search using the generic search provider interface must be configured manually and does not offer classification search.

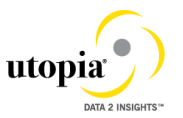

<span id="page-15-0"></span> SAP HANA-based search (side-by-side) connects MDG from any database to an SAP HANA-based system for search, but does not include classification search.

In Release 7.2 of the Utopia SERVICE MASTER Solutions for MDG™ Suite, the Database Search is available as delivered. Additional search options are planned for future releases.

# <span id="page-15-1"></span>**7 Configure Process Quality Metrics (Optional)**

For the priorities, reasons, or rejection reasons for change requests, there are example values available.

Run the BC-Set activation process (transaction code SCPR20), enter **/UGI1/MDG\_PROC\_PQM\_01.**

To start, choose *Activate* and keep the default settings.

These codes can be used later for change request analytics (process quality analysis). They also can be used to influence the workflow-driven processes. For example, depending on the priority of a change request, you can mark it for special processing.

To update any of the Process Quality Metrics (PQM) , perform the following activity in Customizing for *Master Data Governance* under *General Settings Process Modeling Change Requests Define Priorities / Reasons / Rejection Reasons for Change Requests* .

The values for these PQM values delivered in the BC-Set are as follows:

#### **Change Request Priorities**

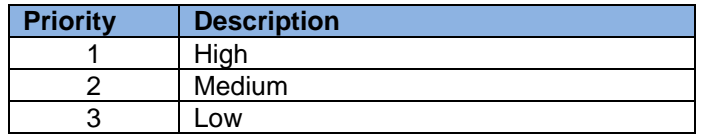

#### **Change Request Reason**

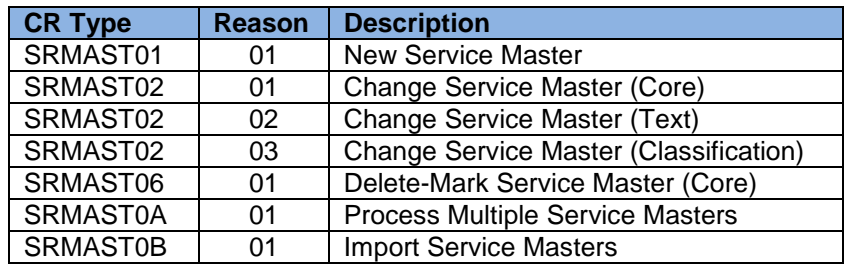

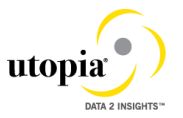

#### <span id="page-16-1"></span>**Reason for Rejection**

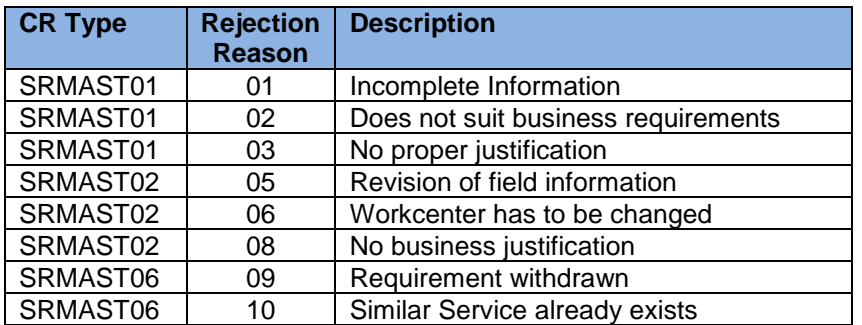

<span id="page-16-2"></span><span id="page-16-0"></span>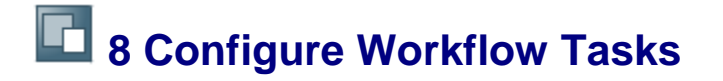

As a prerequisite you have made the necessary general settings for workflows and defined the organizational plan in Customizing for SAP NetWeaver under *Application Server Business Management SAP Business Workflow* . Ensure that the active type linkages for Change Request (BUS2250) are set correctly. Follow the instructions in Customizing for MDG under *General Settings Process Modeling Workflow Activate Type Linkage* . For object type BUS2250 check that the *Type Linkage Active* indicator is active for the events CREATED, ACTIVATED, and ROLLED\_BACK. In addition, check that the *Enable Event Queue* indicator is active for the events ACTIVATED, and ROLLED\_BACK, but not for the event CREATED.

The standard workflow template used by Master Data Governance for SERVICE MASTER is *WS54300020*

In order to ensure the general assignment of processors using the rule-based workflow, run the following activity in Customizing for *Master Data Governance* under *General Settings Process Modeling Workflow Configure Workflow Tasks* .

- 1. Go to application component *CA-MDG-AF* and choose *Assign Agents*.
- 2. Set the *Dialog Processing* (TS 60807954) task as a *General Task*, if it not already set. To do so, select the task, choose *Attributes* and change it to *General Task*.

The Utopia SERVICE MASTER Solution for MDG provides a set of Agent Determination entries for the standard workflow template WS54300020. You can assign one User ID (type "US") to each task in the workflow which requires agent determination.

Both SAP and Utopia recommend using the Organizational Management functionality which offers more flexibility and simplifies maintenance if allowed in the productive system. Therefore Depending upon the Org Structure or Single User, manually assign any type of Organizational Unit, e.g. Positions ("S") to the CR Type and Step.

*Master Data Governance* under *General Settings Process Modeling Workflow Other MDG Workflows Assign Processor to Change Request Step Number (Simple Workflow)* .

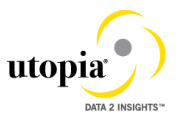

Example: You make the entries listed below to determine that change request type 01 has the following properties: (a) evaluation is done by organizational units GROUPACC, GLACC, and GROUPMD; (b) approval is done by user X; (c) changes are executed by organizational unit GROUPMD; and (d) the final approval is done by user Y:

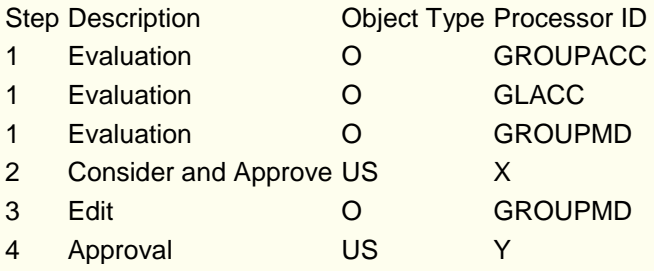

#### →

Hint: Usage of MDG-SERVICE MASTER by Utopia together with Extended ECM by OpenText™

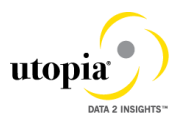

# <span id="page-18-1"></span><span id="page-18-0"></span>**9 Set Up Data Replication**

 $1$  In the forthcoming sections there will be multiple references to Business Object Types (BO Types), Object ID Types, Messages, etc. which correspond with the various SERVICE MASTER Objects included within the Utopia SERVICE MASTER Solutions for MDG™ domain. For ease of reference, each of the main entities within the domain is listed.

<span id="page-18-2"></span>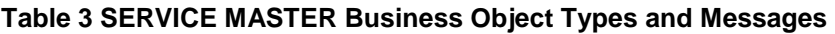

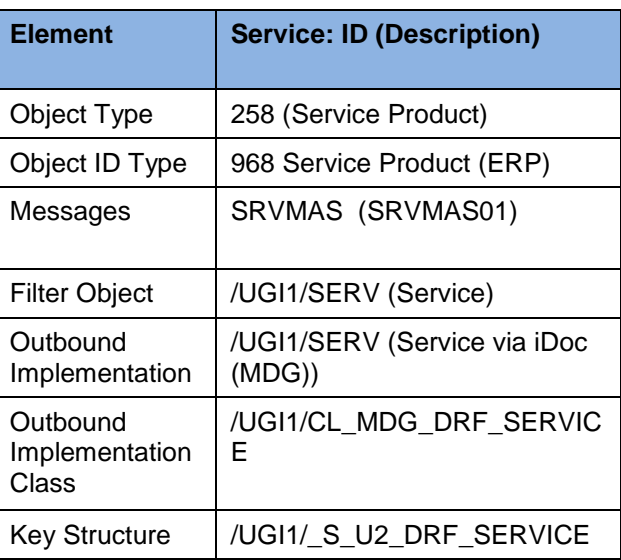

For Utopia SERVICE MASTER Solutions for MDG™ you have two options for replicating data from the MDG hub to the connected systems and clients:

- Data replication using Application Link Enabling (ALE)
- Data replication using Application Link Enabling (ALE) with the Data Replication **Framework**

For more information, see in Customizing under *Application Server IDoc Interface / Application Link Enabling (ALE) SAP Business Workflow* .

*Set Up Data Replication Using ALE*

The following process briefly describes the minimal settings required for the main message types of the SERVICE MASTER Object (se[eTable 3](#page-18-2) )

Verify logical systems

Run transaction *SALE* and choose *Basic Settings Logical Systems* . Both clients (source and target) need to be defined as logical systems and need to be assigned to the relevant clients.

1. Check communication

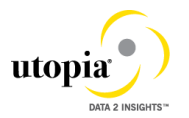

Run transaction *SALE* and choose *Communication Created RFC Connections* . The target partner system has to be defined here as an ABAP connection with a connection type of 3 and with same name as the target logical system. Perform a connection test.

Define an ALE tRFC port using transaction WE21. Created port will use the RFC connection created in the earlier step.

- 2. Maintain distribution model
	- a. Run transaction *SALE* (Display ALE Customizing) and choose *Modeling and Implementing Business Processes Maintain Distribution Model and Distribute Views* . Alternatively, run transaction *BD64* (Maintenance of Distribution Model)
	- . b. In change mode, create a new model.

Choose the *Create Model View* pushbutton. Enter a short text and a technical name.

- c. Choose the *Add Message Type* pushbutton for the newly created model.
- d. Enter names for the logica source and destinations systems and choosed the message type SRVMAS**.**
- 3. Create partner profile.
	- a. Run transaction *SALE* and choose *Partner Profiles Generate Partner Profiles* . Alternatively, run transaction *BD82* (Generate Partner Profiles).
	- b. Select the newly created model and in the *Partner System* field, enter the logical destination system.
	- c. Enter the ALE-User (the default value is  $ALEREMOTE$ ) and the following values, and execute.

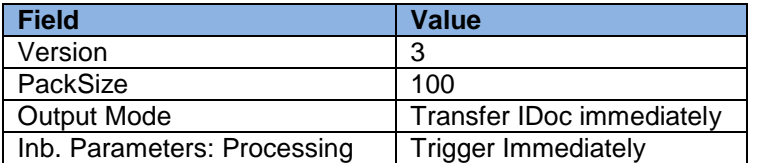

- d. To verify your settings, run transaction *WE20* and from the *Partner Profiles* menu, choose *Partner Type LS*. Verify that *Partner type LS* is the logical destination system.
- e. In the detail screen, the chosen message types should appear.
- 4. Distribute model view to receiving system.
	- a. Run transaction *SALE* and choose *Modeling and Implementing Business Processes Maintain Distribution Model and Distribute Views* . Alternatively, run

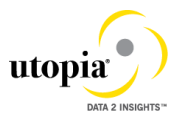

transaction *BD64*.

- b. Select the new model and choose *Edit Model view Distribute* .
- c. Verify that the correct receiving system is marked and choose Enter.
- d. Verify within the receiving system that the model view was created.
- 5. Create partner profile (in receiving client).
	- a. Run transaction *SALE* and choose *Modeling and Implementing Business Processes Partner Profiles Generate Partner Profiles* . Alternatively, run transaction *BD82*.
	- b. Select the distributed model.
	- c. Enter the ALE-User, and the following values, and execute.

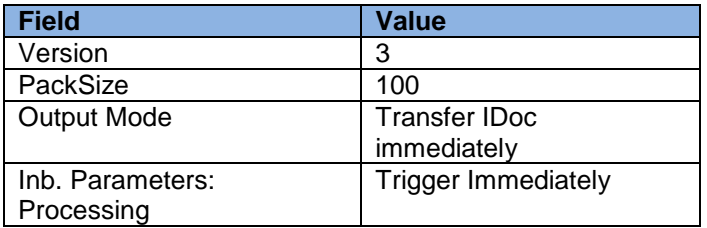

d. Check that the correct process code is being used. To do this, either click on the message or run transaction WE20 on the target system and choose LES Partner Type (which corresponds to the MDG Hub system) Inbound Parameters select <Message Type> DetailScreenInboundParamter ( ) Check that the parameter *Process Code* is as follows for the associated message type:

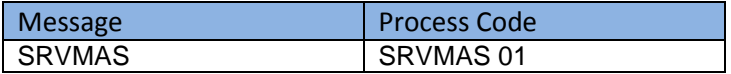

i

In the Configuration activity *Define Technical Settings for Business Systems* SAP recommends that you select the checkbox *Status System Filter* for the *corresponding* business object. This ensures that if an object instance was previously sent to a target system, it continues to be sent in the future, independent of filter settings.

*Set Up Data Replication Using ALE with DRF*

In Master Data Governance for the SERVICE MASTER Objects, the replication of master data from MDG Hub to connected client systems can be scheduled, triggered, and monitored using the Data Replication Framework (DRF) in concert with the ALE.

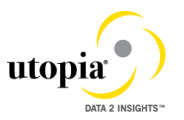

If you are using ALE and DRF together to replicate SERVICE MASTER Objects you can improve performance by deselecting the change pointers for the corresponding message type.

You can do this in the *Activate Change Pointers for Message Types* configuration activity. You should only do this if all your MDG systems are integrated using ALE and DRF together. If you use ALE without DRF in one or more connected systems do *not* disable the change pointers.

The following customizing is relevant for data replication:

- ALE (See *Set Up Data Replication Using ALE* above)
- Key Mapping (See *Key Mapping* below)
- ALE Audit (See *Customizing for ALE Audit* below)
- Data Replication Framework (DRF)

The following process outlines the steps required to perform the customizing for the last three points above.

*Customizing for Data Replication Framework (DRF)*

1. Use transaction DRFIMG to check if the filter objects below have been defined. Select **Enhance Default Settings for Outbound Implementation** *Define Filter Objects* to view the filter object definitions. Check that the main filter object is available for each SERVICE MASTER object. See table below:

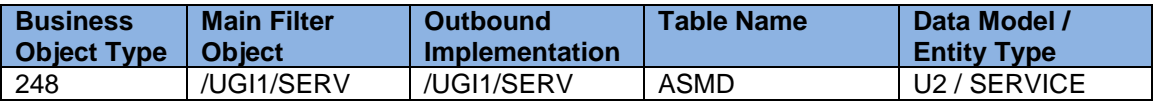

If not available, add the explicit complex filter for the object /UGI1/SERV with the following parameters:

- a. Filter Parameter: /UGI1/\_S\_U2\_DRF\_SERVICE<br>b. Filter Class: /UGI1/CL\_MES\_DRF\_SER\_E>
	- /UGI1/CL\_MES\_DRF\_SER\_EXPL\_FILT

Navigate to the *Assign Filters* and ensure that at least one suitable filter is assigned. The *Assign Filter Type* should have the values listed above.

- 2. Optionally you can check the correct assignment of Object ID Type, BO Types and Object Node Types and via *Enhance Default Settings for Outbound Implementation Define Business Objects and Object Identifiers Define Object Identifiers* . Compare the entries with the values of Table 1 at the beginning of this chapter.
- 3. Check that the Key Structure Assigment for all entity types exist. See alsoTable 1 at the beginning of this chapter. If not, create the entry. via **Finhance Default Settings for Outbound Implementation** *Define Business Objects and Object Identifiers Assign Key Structures to Object Identifiers*
	- a. Assign the Key Structure /UGI1/ S U2 DRF SERVICE to Object Type 968

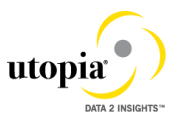

- 4. Define the technical settings for the business system.
	- a. Enter transaction DRFIMG and navigate to *Define Custom Settings for Data Replication* Define Technical Settings *Define Technical Settings for Business Systems* .
	- b. In the *Business System* field specify the receiver system. In the *Logical System* field enter the Logical System used for IDoc communication. In the *RFC Destination* field enter the RFC destination to be used for RFC communication with the receiver system.
	- c. Select the entry and click on *Define Bus. Systems, BOs*.
	- d. In the *BO Type* field enter the business object types from above table
	- e. Select each of the entries and double-click on *Define Bus. Systems, BOs, Communication Channel*. In the *Communication Channel* field enter the means you want to use to transmit data to the applications. In the *Key Harm.* field specify if you want your keys harmonized between the hub and the client systems.

The following are the default settings:

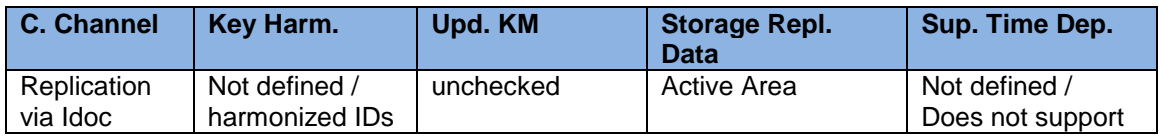

Note that key mapping is not currently supported by the SERVICE MASTER 7.20 implementation.

- 5. Create the replication model and assign it to the outbound implementation as follows:
	- a. Enter transaction DRFIMG.
	- b. Navigate to *Data Replication Define Custom Settings for Data Replication Define Replication Models* .
	- c. Select *Define Replication Model* and then select *New Entries*.
	- d. Enter a replication model and a description. In the *Log Days* field, you may enter the number of days after which you want an Application Log to expire. In the *Data Model* field, enter **U2**.
	- e. Select the newly defined replication model and choose *Assign Outbound Implementation*.
	- f. Choose *New Entries*.
	- g. Assign the appropriate outbound implementation.

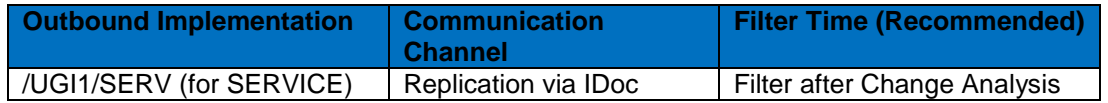

h. Assign a target system to each of the outbound implementations.

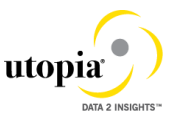

- i. Assign the outbound parameter PACK\_SIZE\_BULK to the outbound implementation with the *Outbound Parameter Value* 5.
- <span id="page-23-0"></span>6. Save and activate the replication model.

## i

If you are running into the error message "For object ID type 968 no object ID structure is configured" then click on the link in that message to navigate to "Assign Key Structures to Object Identifiers" and create an entry with the setting from [Table 3](#page-18-2) (assign the key structure /UGI1/\_S\_U2\_DRF\_SERVICE). You might also need to assign the object ID type to the business object type.

## <span id="page-23-1"></span>**10 Customizing for ALE Audit (Optional)**

You can configure your client and hub systems so that your client systems send confirmation of replicated materials back to the MDG hub. Use the following steps to set up this confirmation process.

In the client system make the following settings:

- 1. Select Distribution Model
	- a. Run transaction BD64 and choose *Change/Display*.
	- b. Select the distribution model you created above and choose *Add Message Type*.
	- c. In the *Add Message Type* screen enter the following:
		- In the *Sender* field, enter the logical system from which the acknowledgement is sent (The client system).
		- In the *Receiver* field, enter the logical system to which the acknowledgement is sent (The hub system).
		- In the *Message Type* field, enter ALEAUD.
	- d. Choose *Ok*.
- 2. Select Partner Profile
	- a. Run transaction SALE and choose *Partner Profiles Generate Partner Profiles* . Alternatively, run transaction BD82 (Generate Partner Profiles).
	- b. Select the distribution model and in the *Partner System* field, enter the hub logical system name.
	- c. Enter the *ALE-User* (the default value is ALEREMOTE) and the following values.

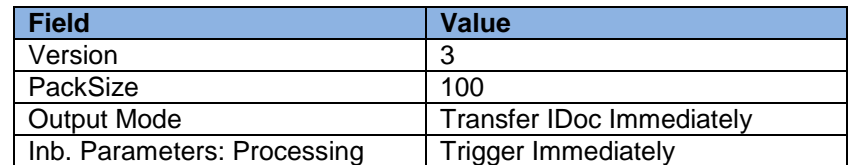

- d. Click on the *Execute* button. The log for partner profile generation appears showing the new sender and receiver systems
- e. To verify your settings, run transaction WE20 and from the *Partner Profiles* menu, choose *Partner Type LS*. Verify that *Partner type LS* is the logical destination system.

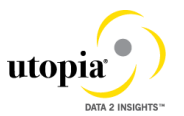

- f. In the detail screen, the message type, ALEAUD must appear.
- g. In the *Inbound Options* tab, in the *Process Code* field enter AUD2.
- h. Select the *Cancel Processing After Syntax Error* checkbox.
- i. In the *Processing by Function Module* section, select the *Trigger Immediately* radio button.
- j. Choose *Save*.
- k. Run transaction BD64. Select the model view and select *Edit Model View Distribute* . Select the Hub system and click *OK*.

In the hub system make the following settings:

1. Distribution Model

Run transaction BD64 and check that the same *Distribution Model View* with partner profile was created.

- 2. Partner Profile
	- a. Run transaction WE20 and check that the partner profile with logical name of the receiver system (Hub system) exists below the *Partner Type LS* folder.
	- b. Select *Receiver Logical System* (Hub system) and choose *Change*.
	- c. Choose *Create Outbound Parameter*.
	- d. In the *Message Type* field enter ALEAUD.
	- e. In the *Outbound Options* tab, in *Receiver Port* field, enter the logical system name for the client from which the status information is to be received.
	- f. In the *Output Mode* list, select *Transfer IDoc Immediately*.
	- g. In the *Basic Type* field enter ALEAUD01.
	- h. Select the *Cancel Processing After Syntax Error* checkbox.
	- i. Choose *Save*.
- 3. Configure DRF Customizing
	- a. Run transaction DRFIMG.
	- b. Navigate to *Data Replication Define Custom Settings for Data Replication Define Technical Settings for Business Systems* .
	- c. Select the receiver system (Hub system) and double-click on *Define Bus. Systems, BOs, Communication Channel*.
	- d. Enter the business object type 248 for Service and choose *OK*.
	- e. Select the checkbox *Upd.KM*.
	- f. Choose *Save*.

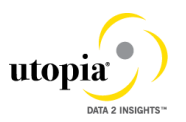

## <span id="page-25-1"></span><span id="page-25-0"></span>**11 Choose where you want to run SAP Master Data Governance**

You can run SAP Master Data Governance in either of the following environments:

- SAP NetWeaver Portal
- SAP NetWeaver Business Client

#### *SAP NetWeaver Portal*

The SAP NetWeaver Portal content for Utopia SERVICE MASTER Solutions for MDG™ is derived directly from the system PFCG roles. To create SAP NetWeaver Portal roles for your users you must log on to your portal and upload the content information from your back-end system PFCG roles.

To upload your portal content to the portal do the following:

- 1. Set up your SAP NetWeaver Portal for MDG.
- 2. In the *Content Administration* work center choose *Portal Content Management Portal Content* and select a portal content folder to upload the portal content to.
- 3. Right-click on the folder and choose *New Role Role from Back End*
- 4. Select the system and client (or the connected system alias) you want to upload the role information from. This should be your MDG system.
- 5. From the list displayed select the PFCG roles you want to upload the content from and begin the upload.

Once uploaded you must assign and personalize the MDG portal roles as follows:

- 1. Log on to the portal.
- 2. Choose *Delegated User Administration*.
- 3. Enter your User ID and choose *Go*.
- 4. Mark the line of your user and choose *Modify*.
- 5. Select the *Assigned Roles* tab.
- 6. Enter MDG as the search criteria.
- 7. Select the portal role you want to add.
- 8. Choose *Add* and save.

After assigning the user role you need to log off and log on again to the portal. For more information on uploading role information see SAP Note [1685257.](http://service.sap.com/~form/handler?_APP=01100107900000000342&_EVENT=REDIR&_NNUM=1685257&_NLANG=en&_NVERS=0)

#### *SAP NetWeaver Business Client*

If you are running SAP Master Data Governance on the SAP NetWeaver Business Client (and not on the SAP NetWeaver Portal), you need to create, define, and configure the roles for the Business Client in the SAP ERP system. There are three roles containing authorization and navigation information and one role (/UGI1/\_MDGPROC\_ALLUSR) containing basic access

To assign and personalize the role Master Data Governance for SERVICE MASTER (/UGI1/\_MDGPROC\_ALLUSR) proceed as follows:

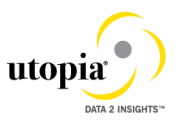

<span id="page-26-0"></span>1. On the SAP Easy Access screen, choose *Tools Administration User Maintenance Role Administration Roles* or alternatively, run transaction PFCG (Role) Maintenance). Choose role /UGI1/\_MDGPROC\_ALLUSR.

This role ensures that the necessary steps can be started without using the SAP NetWeaver Portal. This can be used for testing or if the portal is inactive.

- 2. Assign and personalize the role /UGI1/ MDGPROC ALLUSR to your users. In the role /UGI1/\_MDGPROC\_ALLUSR on the *Personalization* tab, edit the *Personalization Key* SAP Master Data Governance (R\_FMDM\_MODEL): Define the default model U2 and the related UI configuration.
- 3. Verify the setting of the authorization objects within the roles and restrict them if required.
- 4. On the SAP Easy Access screen, choose *Tools Administration User Maintenance Users* . Run transaction SU01 (User Maintenance) and assign the Master Data Governance for SERVICE MASTER: All Users (/UGI1/\_MDGPROC\_ALLUSR) for application to the MDG user.

Repeat these steps to assign additional authorization roles to your users.

## <span id="page-26-1"></span>**12 Final Steps**

SAP and Utopia recommend regenerating the data model again at the end of these setup steps to ensure clear code generation.

### i

Before you can run all Master Data Governance processes like *Create Service*, you need to assign the data model U2 to your user. Alternatively, the user administrator can maintain the following *Personalization Parameter* for your user profile: *SAP Master Data Governance R\_FMDM\_MODEL*.

If there are other data models active in your system, such as Financials (0G), Material Master (MM), or Business Partner/Customer/Supplier (BP) additional entries may appear in this list.

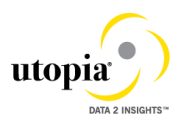

## <span id="page-27-0"></span>**13 Workflow Templates for SERVICE MASTER in Utopia EAM Solutions for MDG™**

The following workflow template is available for SERVICE MASTER in Utopia EAM Solutions for MDG™.

## **13.1 Workflow Template WS54300020**

Utopia delivers the SAP standard workflow template WS54300020 for the approval process. This enables you to forward the change request as a work item to the appropriate processors. The status of the change request is automatically updated in the background.

This workflow template consists of the following steps:

*1. Start workflow*

The workflow is started when a change request is created by the user, for example, a Plant Maintenance Technician.

#### . 2. *Execute changes*

.

The master data specialist receives a work item to execute the changes:

- If they do not want to execute the changes, they can send the change request back to the maintenance technician. In this case, a work item with the change request is sent to the maintenance technician for revision ( --> Step 3)
- If they want to execute the changes, the changes made to the master data are then checked (--> Step 4).

#### 3. *Revision after rejection*

The person responsible for processing the change request when it is rejected, such as the plant maintenance technician, decides whether to revise the change request:

- If (s)he revises the change request, a work item with the change request is again sent to the master data specialist for processing  $(\rightarrow$  Step 2).
- If s(he) withdraws the change request, the status of the change request is set to Final Check Rejected. If changes have already been made to the master data, these are reset and the workflow ends ( $\rightarrow$  Step 6).

#### *4. Perform final check*

The system checks the change request, using validation rules for Consistency, and saves the check results in a log. The master data steward receives a work item to do a final check of the change request. They check the validation results in the log and either approve or reject the final check:

• If they reject the change request, a work item with the change request is sent back for revision to the maintenance technician ( $\rightarrow$  Step 3).

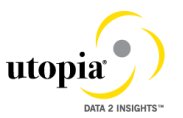

- If they approve the change request, the system activates the changes ( $\rightarrow$ Step 5).
- *5. Activate changes*

The system activates the master data in the database tables of the modified objects according to the changes entered in step 4.

i

The changes are then activated in the central system. When the workflow has been completed, if DRF is enabled in concert with ALE, the system will then send the changes to the target system(s). Manual replication is also available if desired.

#### *6. End workflow*

The system ends the workflow.